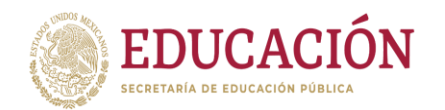

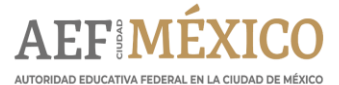

## **Manual para el uso de la guía interactiva de COMIPEMS 2024**

Este manual ha sido diseñado con el propósito de dar a conocer y apoyar en el uso de las Guías de Estudio Interactivas proporcionadas por la Comisión Metropolitana de Instituciones Públicas de Educación Media Superior (COMIPEMS). Está dirigido a los docentes que trabajan con alumnos de tercer grado de secundaria que participarán en el Concurso de Asignación a la Educación Media Superior, ya que dichas guías constituyen una herramienta que puede formar parte de las estrategias de apoyo docente, permitiendo practicar con reactivos tipo, identificar temas de estudio y reforzar aquellos que, por distintos motivos, los estudiantes no dominan actualmente.

Como parte de una estrategia de fortalecimiento de aprendizajes necesarios para el egreso de secundaria, se recomienda a los directivos y docentes realizar una planeación coordinada, para destinar tiempo de la jornada escolar en hacer uso de esta herramienta digital.

Para ello, este manual contiene:

- Exploración de los materiales y ubicación de las guías de estudio interactivas.
- Práctica por área.
- Examen de prueba.

**MANING PARTICIPAL SE THE STATE OF STATE OF STATE OF STATE OF STATE OF STATE OF STATE OF STATE OF STATE OF STATE** 

• Otra información relevante para el concurso.

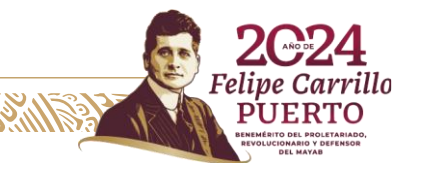

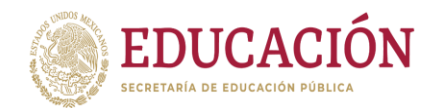

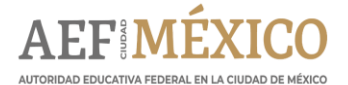

# **Exploración de los materiales y ubicación de las Guías de Estudio Interactivas**

- 1. Ingresar a la página web de COMIPEMS<https://www.comipems.org.mx/>
- 2. Seleccionar el apartado HERRAMIENTAS DE APOYO.

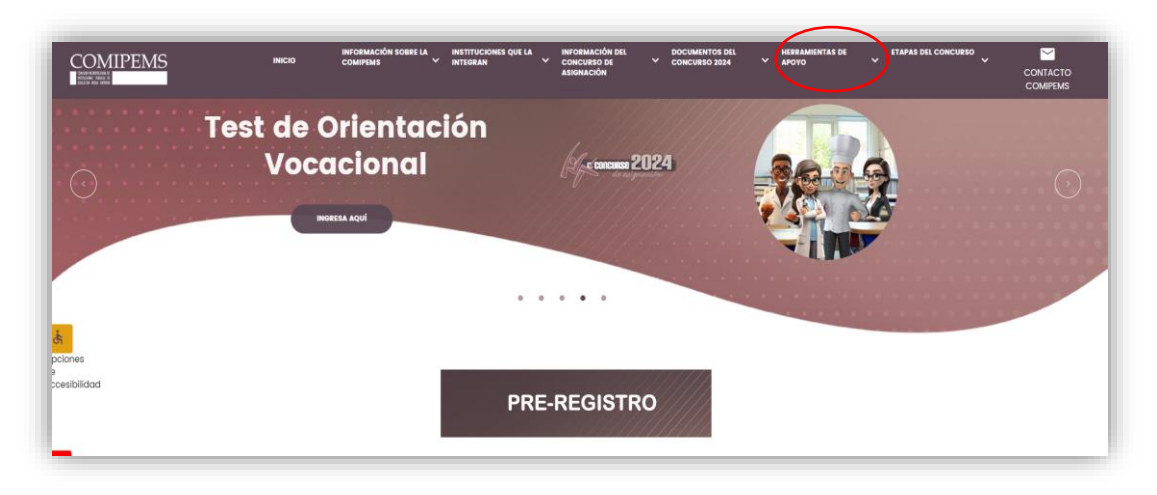

3. Elegir GUÍA INTERACTIVA (WEB)

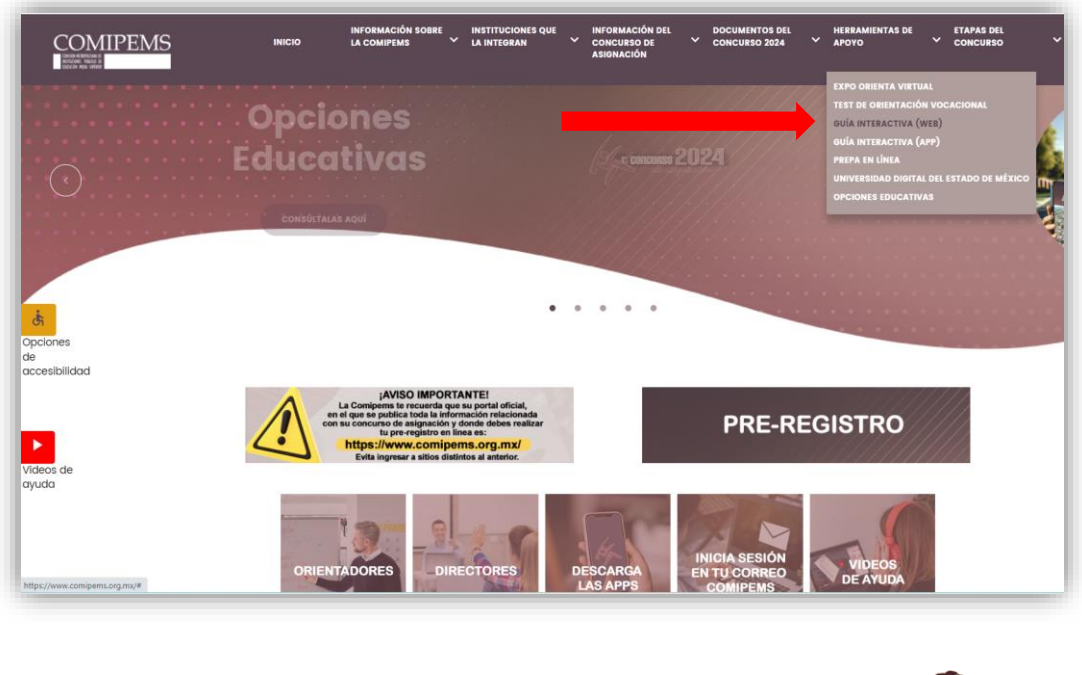

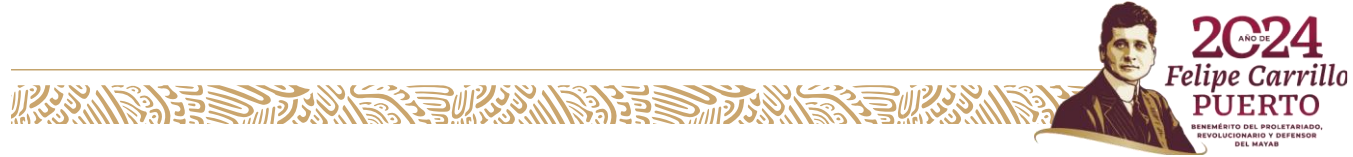

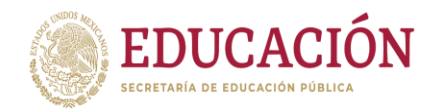

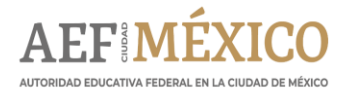

4. En la siguiente pantalla aparece un cuadro de diálogo en donde podrá hacer el registro la primera vez que ingrese, colocando un correo electrónico que será su nombre de usuario y una contraseña que utilizará para el uso de la guía, debe ser diferente a la contraseña de su correo electrónico.

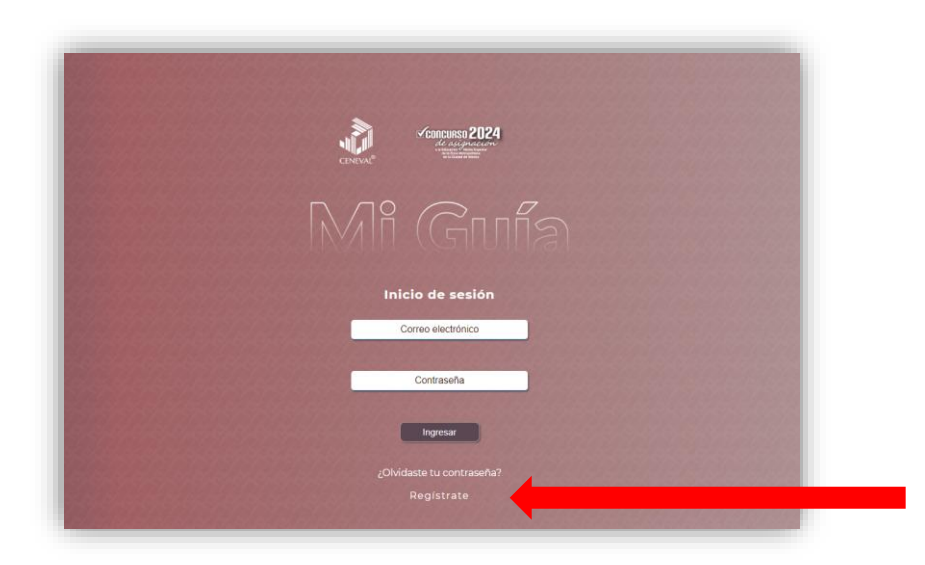

5. Una vez que se registre podrá ingresar las veces que lo requiera para consultar las guías, realizar el test de Orientación Vocacional, visitar Expo Orienta Virtual, entre otros.

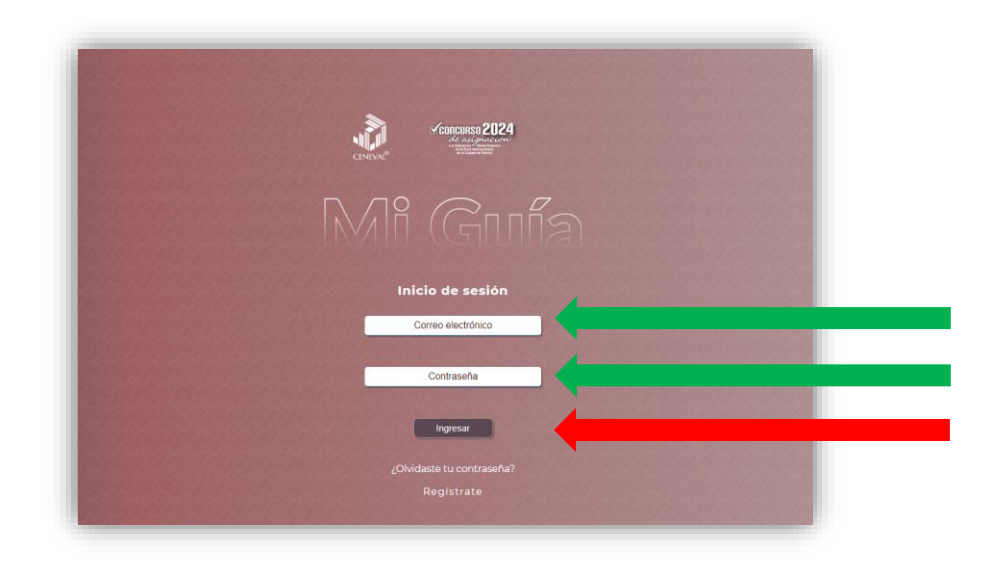

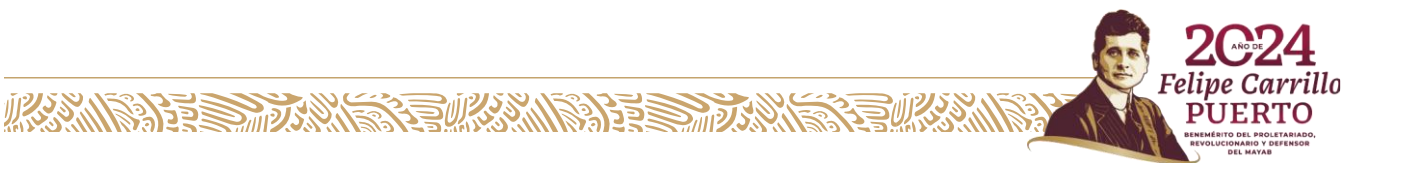

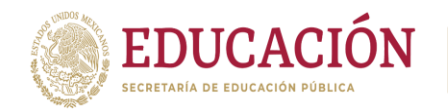

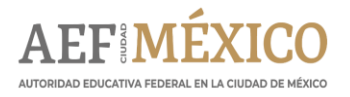

6. Esa acción lo redireccionará a la siguiente ventana, en donde podrá realizar un examen de práctica completo, responder preguntas por área y saber las características del examen, entre otras cosas.

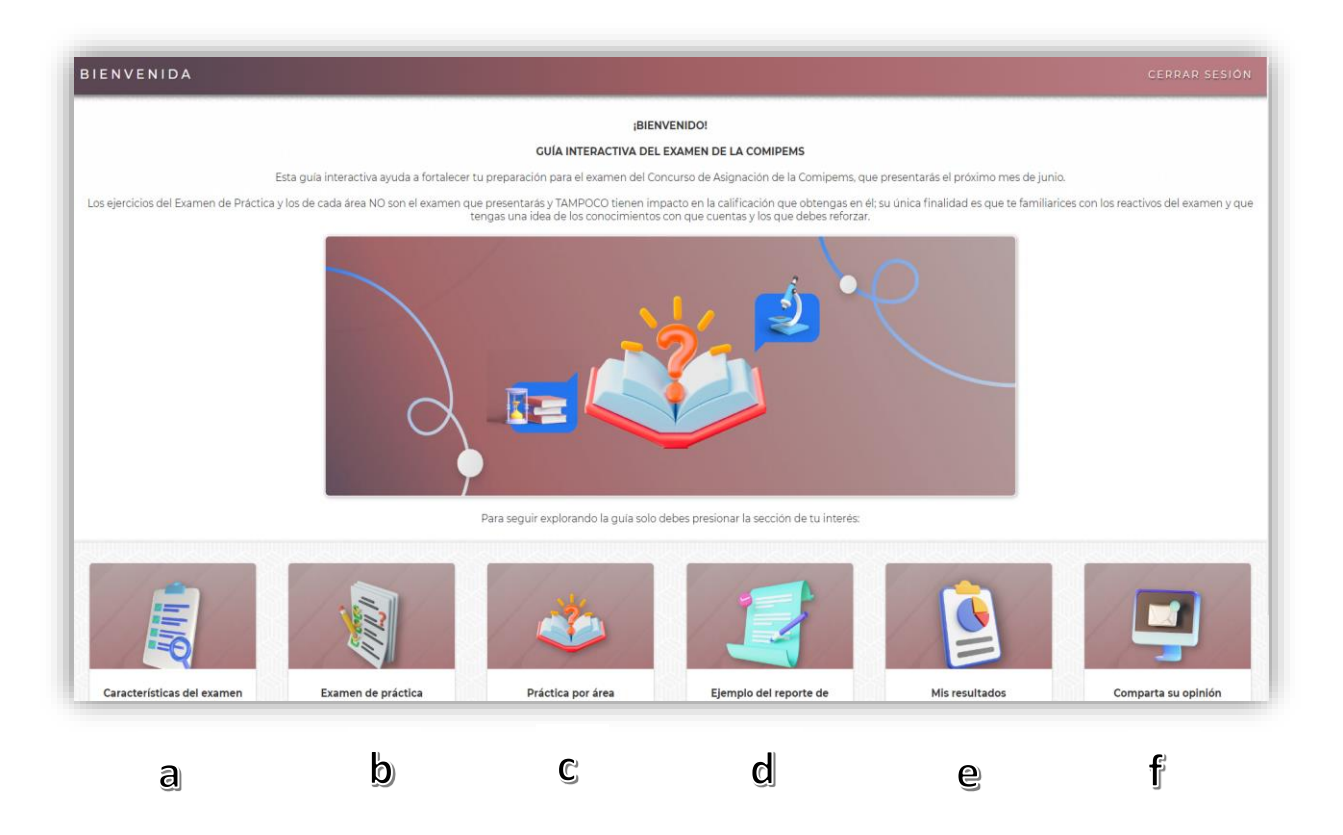

En los íconos se encuentra la siguiente información:

**MARINE START REMAINING SEE** 

a) Características del examen: Muestra información sobre la conformación del examen de asignación

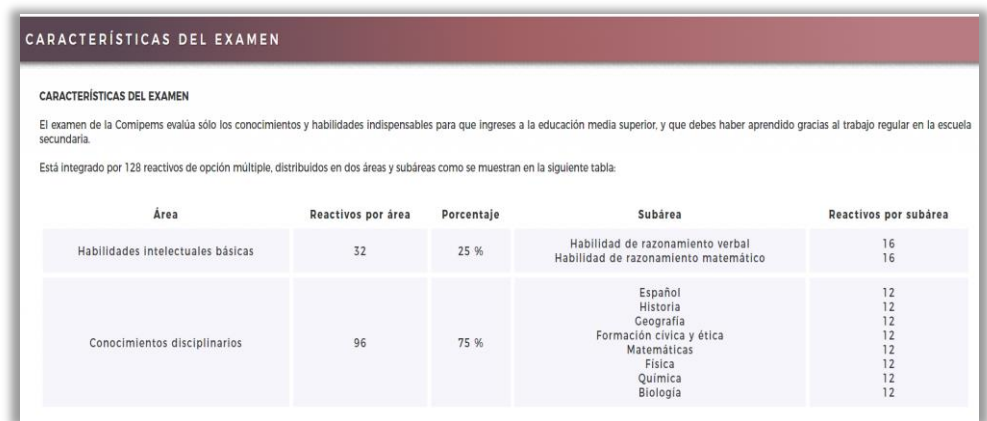

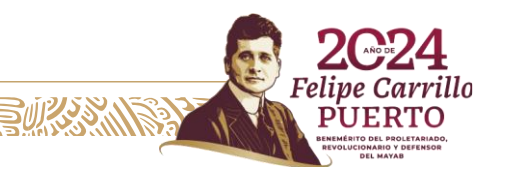

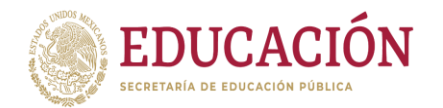

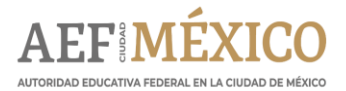

b) Examen de práctica: En este apartado se puede realizar la práctica del examen con los 128 reactivos

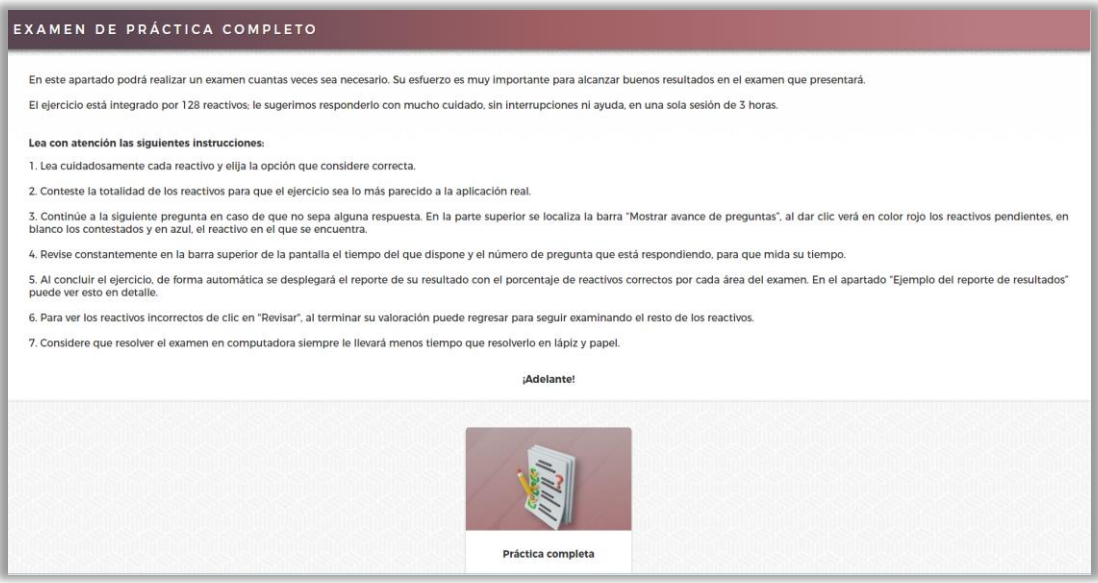

c) Práctica por área: Se puede elegir un apartado a la vez, para practicar cada área por separado

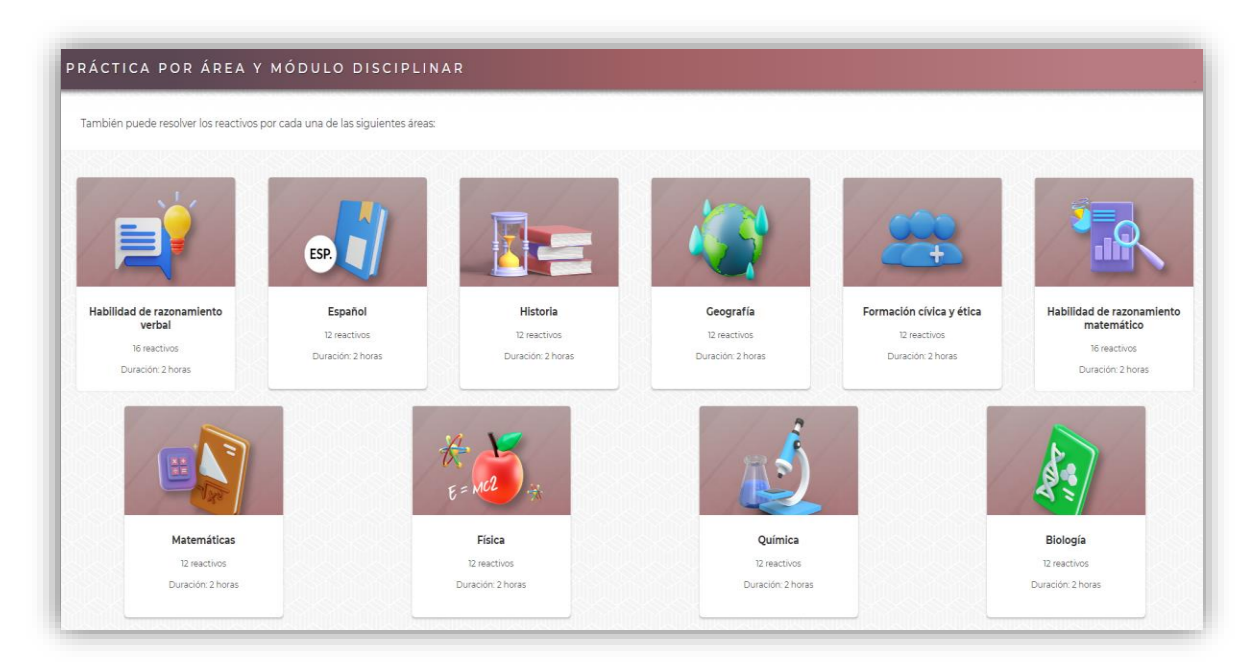

**ASSANGSPEE SHOWS REEARS AND REEARCH TO A RELEASE AND STATISTICALLY AND RELEASED FOR THE RELEASED FOR THE RELEASED** 

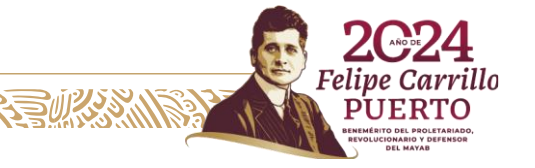

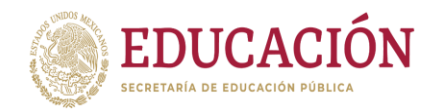

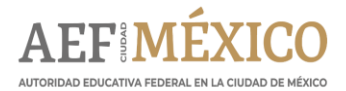

d) Ejemplo del reporte de Resultados: Muestra el porcentaje de aciertos de cada área y el número de reactivos respondidos

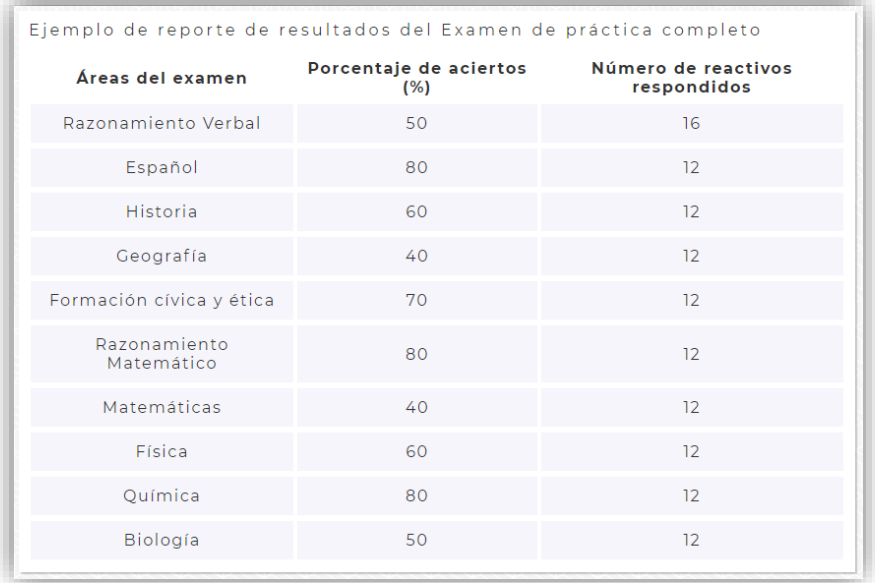

e) Mis resultados: Aquí se muestran los resultados de los últimos exámenes de prueba completos realizados. El reporte es general y por área de estudio.

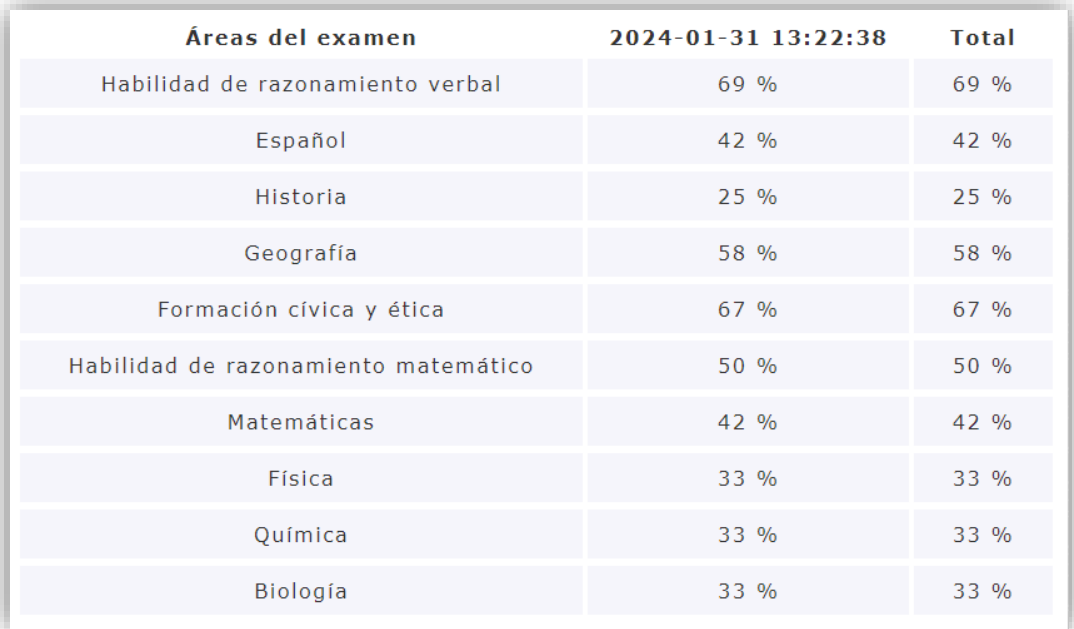

**MARINE STAR AND STREAMS DE SENIOR** 

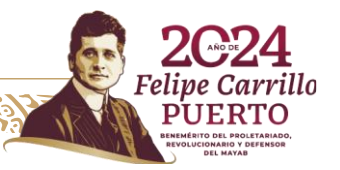

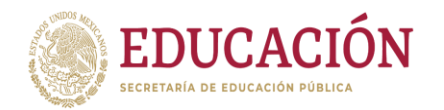

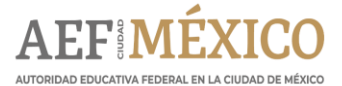

En este apartado se puede ver el número de reactivos que no fueron respondidos correctamente, lo que le permite al docente conocer aquellos aprendizajes que no se alcanzaron y que representan áreas de oportunidad para reforzar en clase.

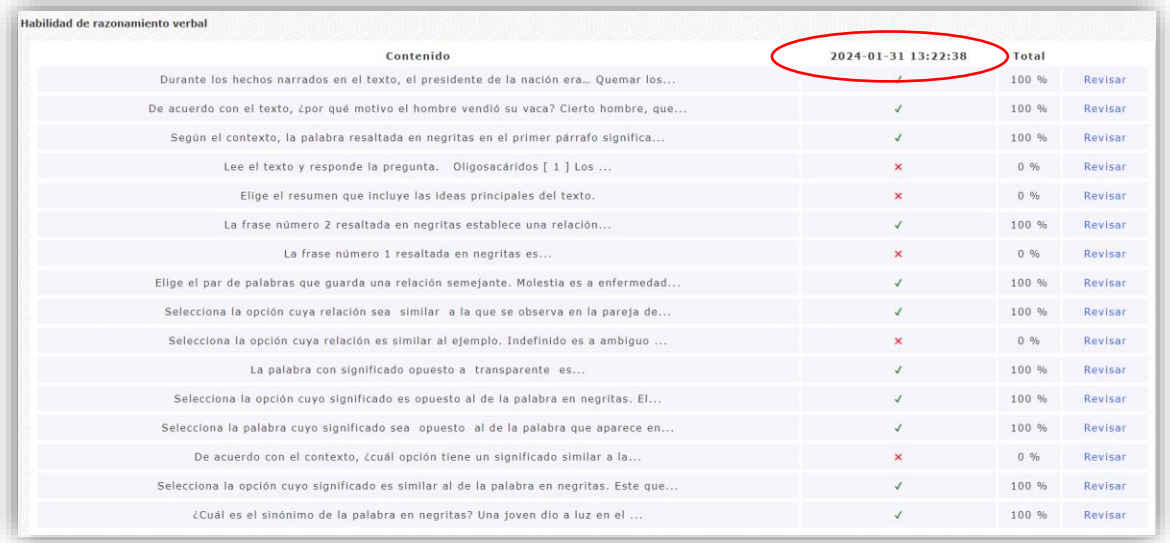

También muestra el día y la hora en la que se realizó el examen, lo cual posibilita un registro de avances, una vez que se repasaron los contenidos con menos logro de aprendizaje.

f) Comparta su opinión: En este apartado la COMIPEMS ofrece datos de contacto para consultar información o enviar comentarios respecto a la guía.

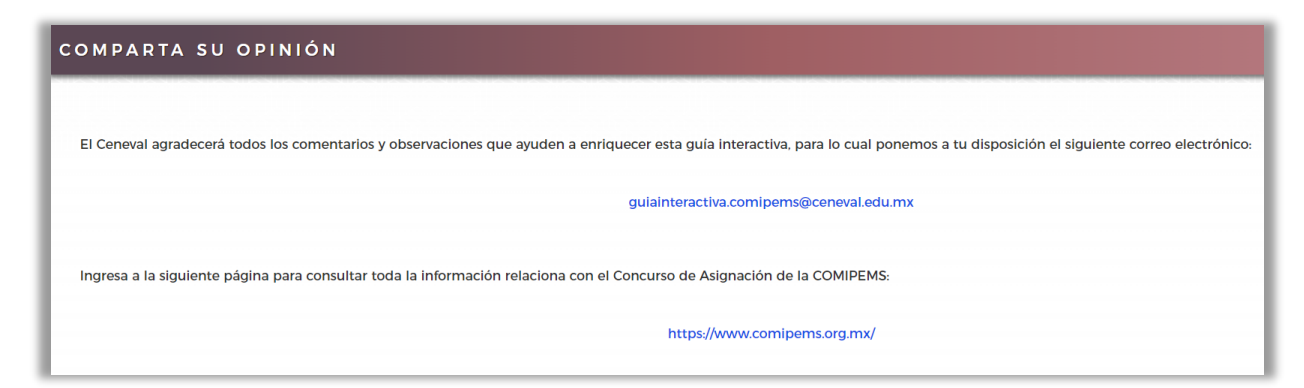

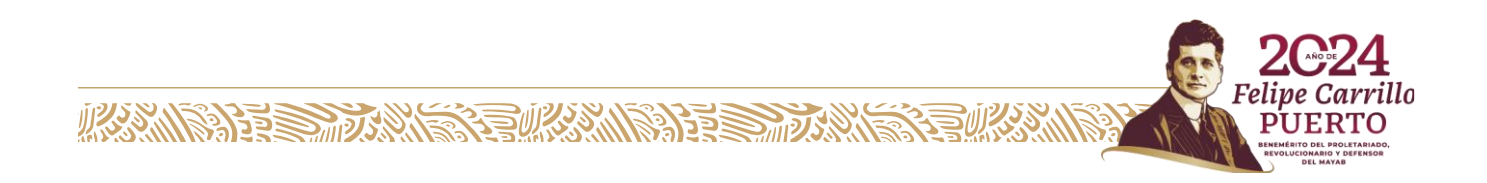

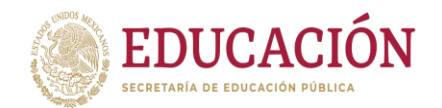

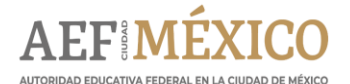

Se recomienda realizar los ejercicios de Práctica por área, ya que éstos contienen una retroalimentación cuando los reactivos no son contestados correctamente, lo que puede ayudar al estudio de temas no dominados y, una vez realizados los ejercicios por área, contestar el Examen de prueba que contiene los 128 reactivos, similares a los que se resolverán en el examen presencial; en este no hay retroalimentación al contestar cada reactivo.

#### **Práctica por área**

1. Para hacer los ejercicios por área, deben ingresar al ícono C, revisado anteriormente y elegir el área de conocimiento que se desea practicar y dar clic en el ícono correspondiente para acceder a las preguntas.

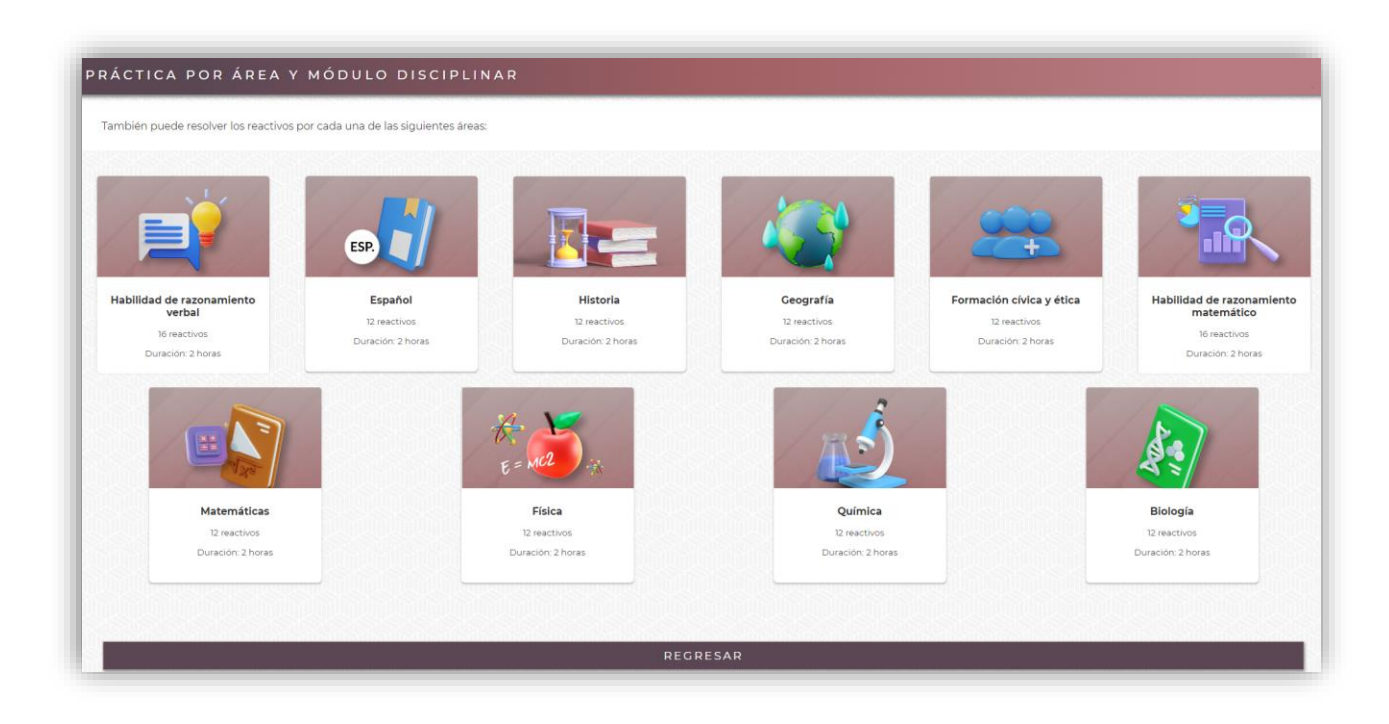

2. Una vez seleccionada el área se abrirá una ventana como ésta, en donde hay un cronómetro para ir midiendo el tiempo que tarda en responder los reactivos. Además hay un contador que mostrará el número de reactivo donde se encuentra en ese momento.

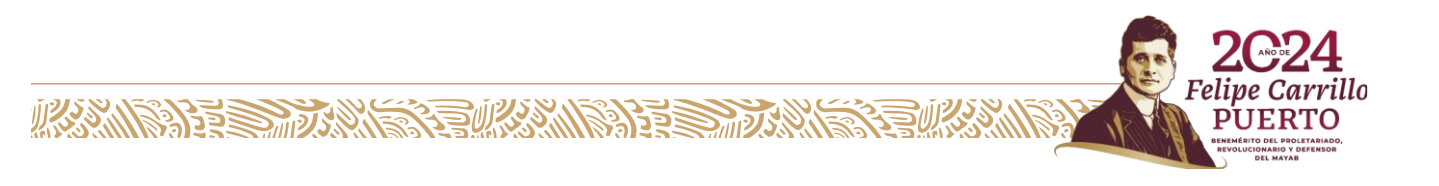

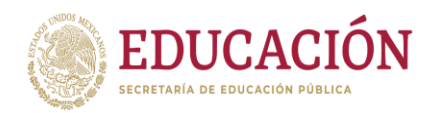

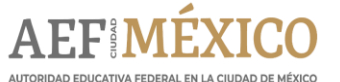

**Autoridad Educativa Federal en la Ciudad de México Dirección General de Operación de Servicios Educativos** Coordinación Sectorial de Educación Secundaria Subdirección de Apoyo Técnico Complementario Departamento de Proyectos Académicos

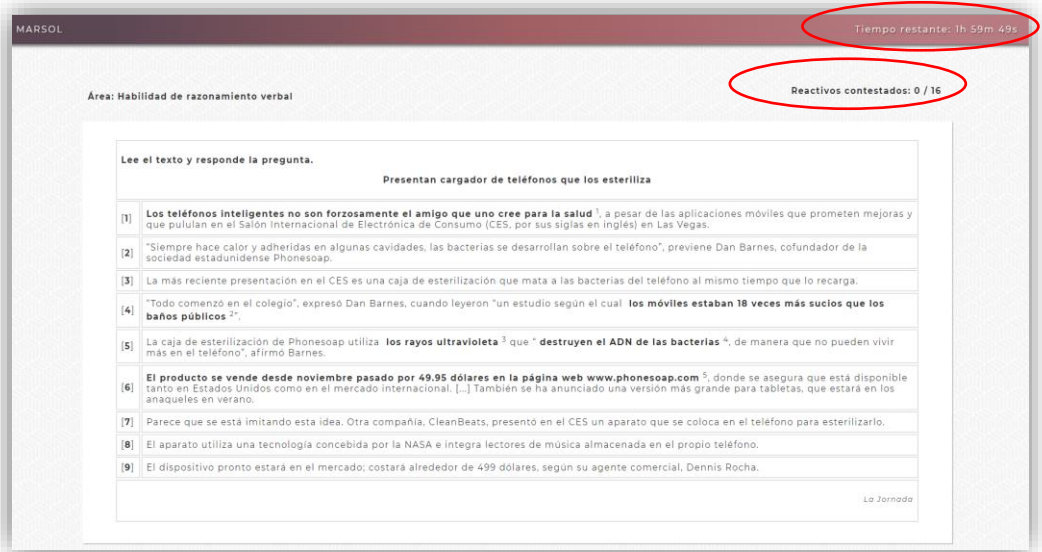

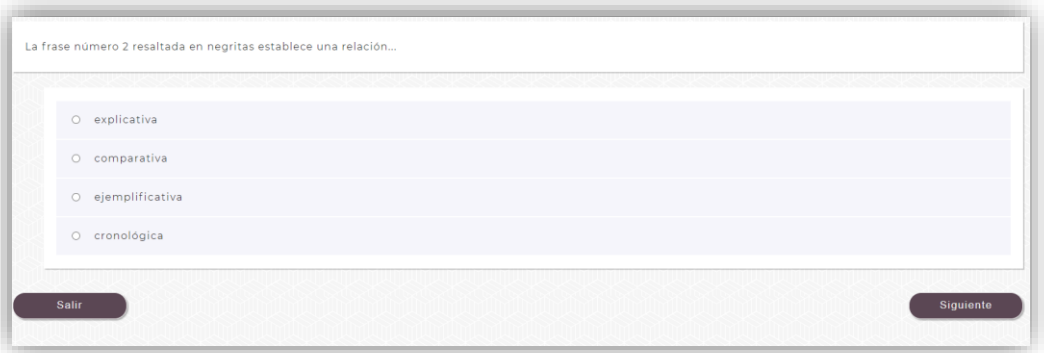

3. Una vez que se elige la respuesta que se considera adecuada y se da clic en el botón Siguiente aparecerá un recuadro que informará si la respuesta es correcta o incorrecta y por qué.

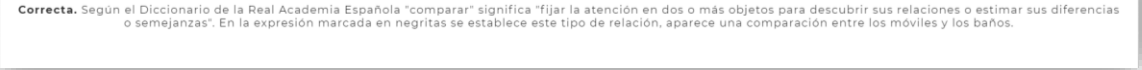

Incorrecta. Las palabras no aluden a ningún modelo, paradigma o patrón que deba imitarse. Tampoco hace alguna cita o referencia para explicar algo.

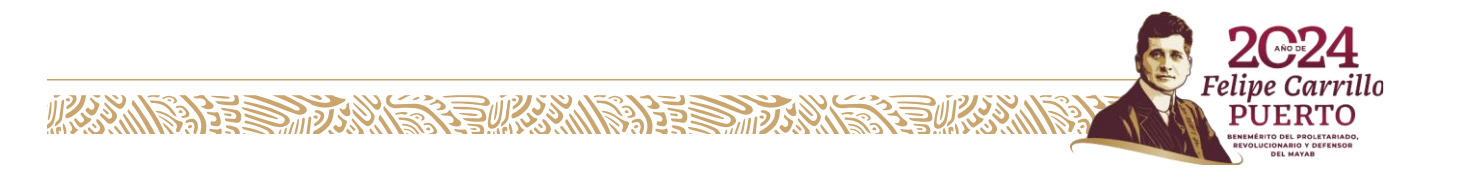

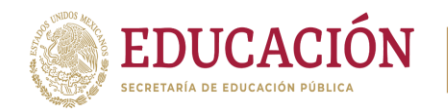

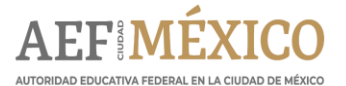

### **Examen de prueba**

1. Acceder al ícono.

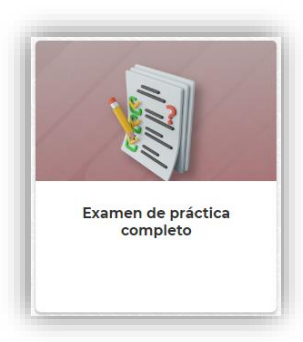

2. Leer con atención las indicaciones y comenzar la práctica. Se recomienda continuar con la siguiente pregunta en caso de que no sepa alguna respuesta. En la parte superior de cada reactivo se localiza la barra Mostrar avance de preguntas, al dar clic se mostrarán en color rojo los reactivos pendientes, en blanco los contestados y en azul el reactivo en el que se encuentra. Y podrá regresar a los reactivos que dejó pendientes en el momento que desee durante el examen.

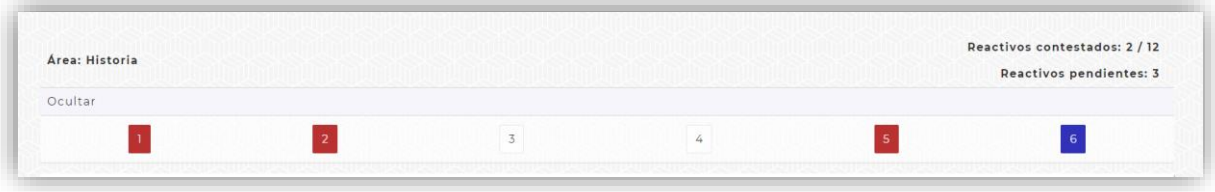

3. Una vez que concluya el examen completo podrá ingresar al ícono Reporte de resultados para conocer su porcentaje de aciertos.

También se podrá ver, de cada reactivo, la respuesta seleccionada y la respuesta correcta. El botón Revisar lo direcciona al reactivo para que lo repase.

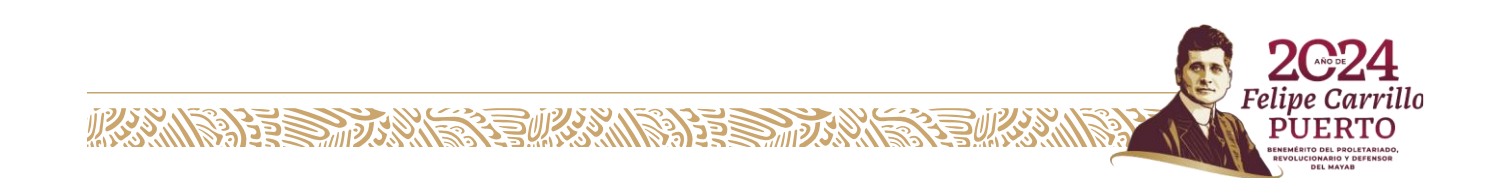

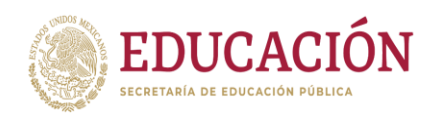

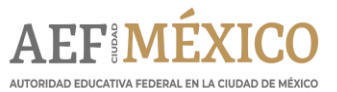

**Autoridad Educativa Federal en la Ciudad de México Dirección General de Operación de Servicios Educativos** Coordinación Sectorial de Educación Secundaria Subdirección de Apoyo Técnico Complementario Departamento de Proyectos Académicos

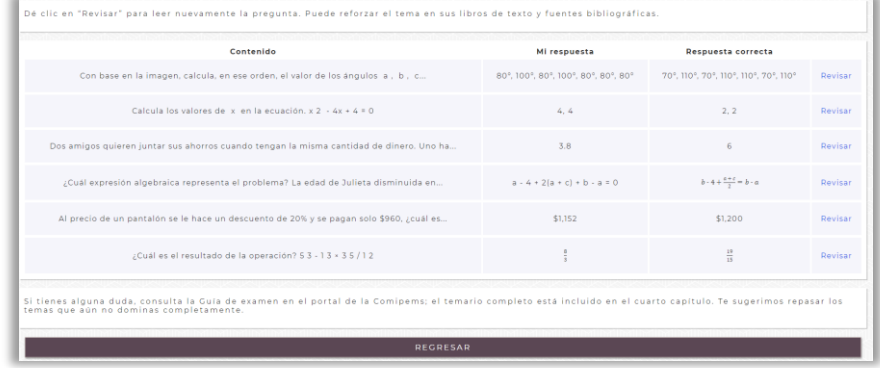

#### **Otra información relevante para el concurso**

Se recomienda ampliamente la lectura del Instructivo que se encuentra en la página principal de la COMIPEMS, en el menú Documentos del concurso 2024, ya que representa una excelente guía de apoyo para los estudiantes durante todo el proceso, además de contener información relevante de cada plantel y opciones ofertadas.

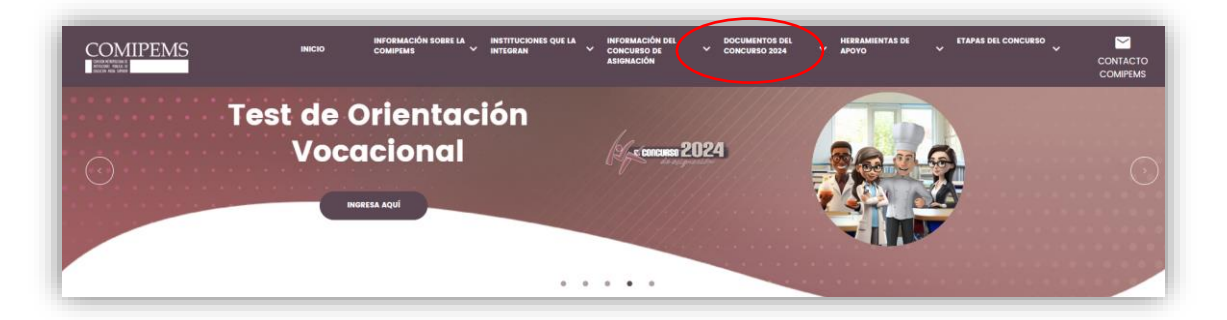

**Objetivos del concurso:** Asignación de aspirantes en las opciones educativas de las instituciones convocantes.

#### **Fechas principales:**

**ASSAINE DESS PRODUCTION INTO A REAL PROPERTY** 

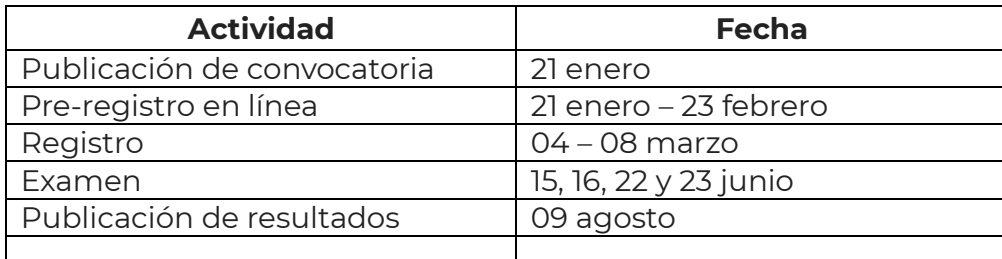

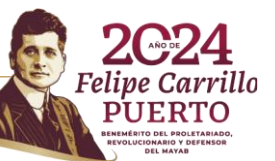

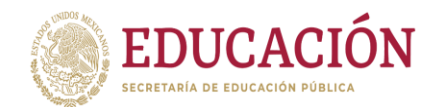

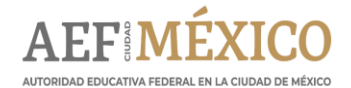

**Consulta de los materiales:** Directamente desde la página de [COMIPEMS](https://www.comipems.org.mx/)

**Pre-registro:** Es la parte más importante del proceso, ya que comprende: Creación de correo electrónico, Modificaciones a la página, Revisión del portal de pre-registro, Captura de los datos, Forma de pago, Encuesta, Selección de opciones, Selección del centro para el registro, Expediente.

El expediente estará disponible para su consulta e impresión a partir del 25 de marzo de 2024, en el portal de comipems.org.mx. Ahí mismo podrán reimprimir su comprobantecredencial, en caso de extravío, y la Guía del examen.

En este mismo apartado es posible solicitar ayuda para personas con movilidad limitada o discapacidad. Estos estudiantes contarán con el apoyo del personal durante todo el proceso, quienes harán las adecuaciones pertinentes para cada caso particular. Documentos del pre-registro:

**Solicitud de registro:** Es un documento que contiene el folio de pre-registro, CURP, Nombre, categoría (local o foráneo) y Escuela de procedencia.

**Listado de opciones educativas:** En esta lista se eligen las escuelas deseadas, se solicita el llenado de hasta 20 campos en orden de preferencia. No es obligatorio, pero se recomienda cubrir al menos 10 campos.

**Formato para el pago:** Referenciado en el banco Santander o por SPEI. El importe es \$410.00

**Registro:** Debe ser presencial, en la hora y fecha señaladas en el comprobante de preregistro. Para aspirantes ya egresados y foráneos el Centro de registro es el 01. Para Estudiantes del INEA, el Centro de Registro es el 02, y para aspirantes locales (que actualmente cursan tercero de secundaria) en el Centro elegido durante el pre-registro (Para conocer las ubicaciones exactas de cada centro revisar el [Instructivo\)](chrome-extension://efaidnbmnnnibpcajpcglclefindmkaj/https:/storage.googleapis.com/proceso24/DOCUMENTOS_DEL_CONCURSO/Instructivo_2024.pdf).

Se debe llevar el formato de pago y el comprobante de pre-registro. No es necesario imprimir los documentos del expediente electrónico. En esta etapa se les tomará la foto y se les dará el comprobante-credencial.

**Examen:** Los aspirantes se deberán presentar en el día, hora y lugar que marca el comprobante-credencial. Hay dos tipos de examen, el de la UNAM y el de CENEVAL.

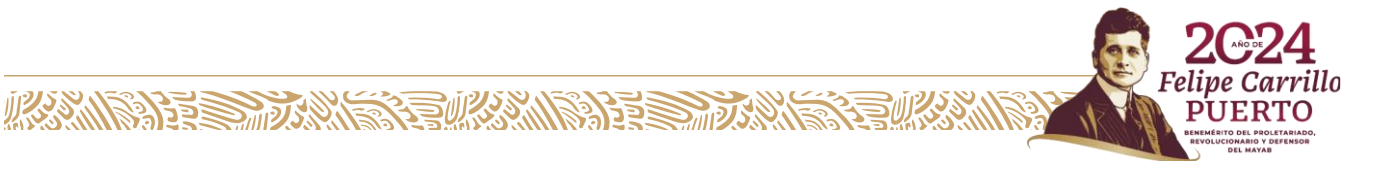

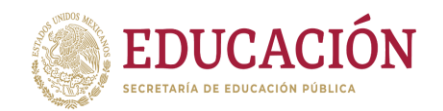

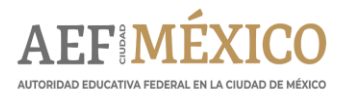

Ambos son equivalentes técnicamente, constan de 128 reactivos de opción múltiple, cuentan con la misma estructura, evalúan los mismos contenidos y contienen el mismo grado de dificultad.

El examen de la UNAM se aplica a los aspirantes que solicitan un plantel de la UNAM como primera opción. El examen de CENEVAL se aplica a los aspirantes que solicitan como primera opción cualquier otra institución.

**Los resultados:** Serán publicados en la Gaceta electrónica de Resultados. Y se hace la aclaración que una vez asignados los planteles no habrá cambios ni permutas.

Los aspirantes con derecho a otra opción (CDO), son los que no han sido asignados al publicarse la gaceta, y pueden seleccionar entre las opciones con lugares disponibles.

Se pide a los alumnos recordar que existen otras opciones públicas de educación Media Superior que no participan en COMIPEMS, como son: Bachillerato Militar, Bachilleratos artísticos (INBA), Escuelas Preparatorias del Gobierno de la Ciudad de México, Universidad Autónoma de Chapingo y Bachillerato en línea. Todas las instituciones permiten continuar con estudios universitarios.

Por último, la COMIPEMS pone a disposición de los participantes los siguientes datos de apoyo:

**[www.comipems.org.mx](http://www.comipems.org.mx/) Educatel 553601-7599 y 800 2886688 [contacto@comipems.org.mx](mailto:contacto@comipems.org.mx)**

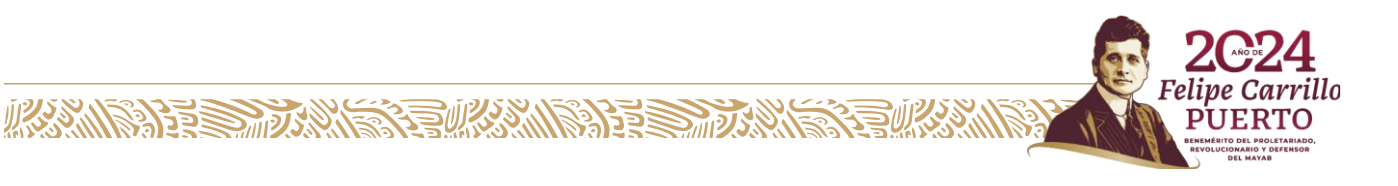